# **HINWEISE**

## **PS-AKTIONEN FÜR BLEISTIFT- UND BUNTSTIFTZEICHNUNG**

## **ANLEITUNG FÜR DIE AKTION "BLEISTIFT- UND BUNTSTIFTZEICHNUNG"**

- 1. Lade mit einem Doppelklick auf die Dateien zunächst die Patterns Graustufen-Papier.pat, Textur.pat, den Pinsel Bleistiftpinsel.abr sowie die Aktion Bleistiftzeichnung.atn nach Photoshop.
- 2. Öffne dein Bild in Photoshop. Hinweis: Das Bild muss mindestens 1000 px breit sein.
- 3. Nehme folgende Einstellungen vor (wenn nicht schon eingestellt): RGB-Farbe und 8 Bit/Kanal.

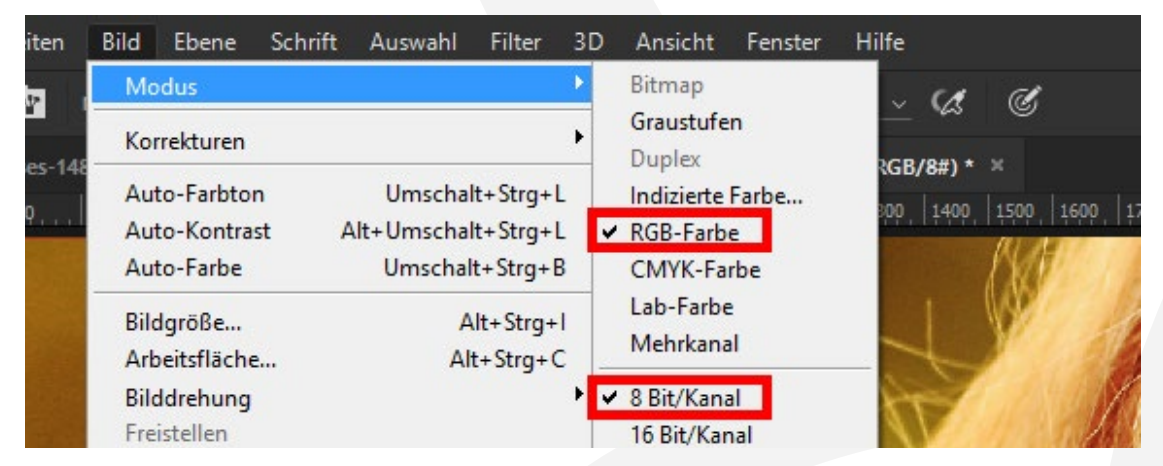

4. Erstelle eine neue Ebene und male mit einem runden Pinsel (Deckkraft: 100 %, Fluss: 100 %) ein paar Striche in die Bereiche, wo du den am stärksten Effekt sehen willst.

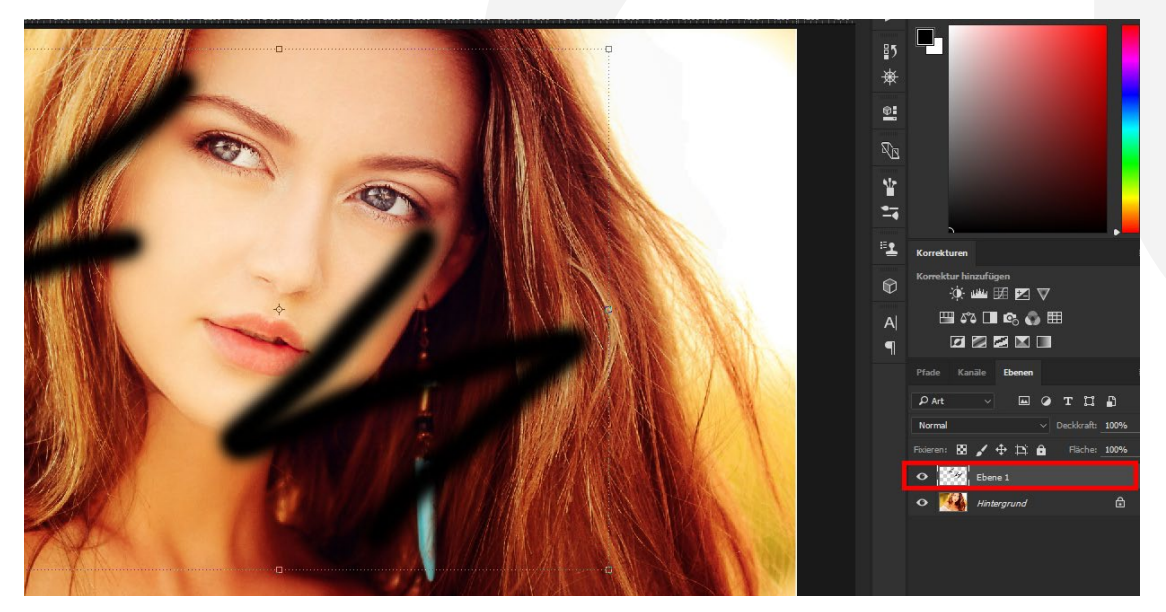

## **BLEISTIFT- UND BUNTSTIFTZEICHNUNG IN BUNT & SCHWARZ-WEISS**

- 5. Starte die Aktion "Bleistiftzeichnung" mit "Auswahl ausführen".
- 6. Fertig!
- 7. Hinweis: Du kannst auch die Farbe ins Bild zurückbringen. Blende dazu im Ordner "Foto" die Ebene "Schwarzweiß 2" aus oder reduziere die Deckkraft dieser Ebene:

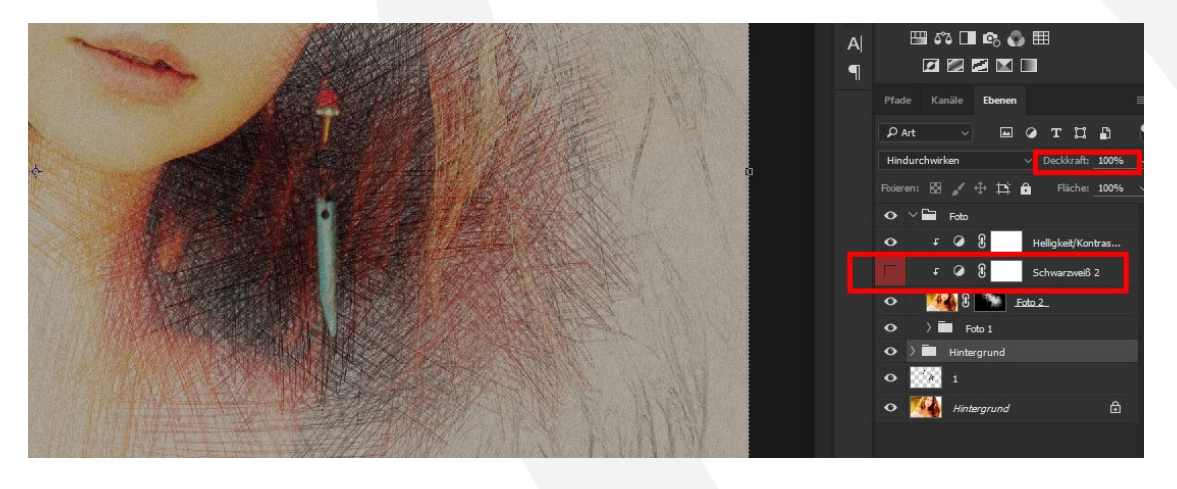

### **PRIVATE UND KOMMERZIELLE NUTZUNG MODELLABHÄNGIG ERLAUBT:**

Erlaubt ist mit Erwerb dieses Pakets oder einzelner Teile des Pakets die Nutzung der Dateien und Inhalte ohne das Setzen einer Quellenangabe. Die Dateien und Inhalte können grundsätzlich für private Zwecke genutzt werden. In kommerziellen Projekten dürfen die Dateien und Inhalte verwendet werden, wenn diese (1) im Shop von PSD-Tutorials.de gekauft oder (2) über eine Business-Mitgliedschaft bei TutKit.com bezogen wurden.

Mit den kommerziellen Nutzungsrechten können Dateien und Inhalte in digitaler und gedruckter Form, zeitlich, örtlich und in der Auflagenzahl sowie im Rahmen von Eigen- und Kundenprojekten uneingeschränkt genutzt werden. Nicht erlaubt sind die Weitergabe oder der Weiterverkauf einzelner oder gesammelter Inhalte an Dritte (Freunde, Verwandte, Firmen etc.) sowie die Veröffentlichung oder Verfügbarmachung zum Herunterladen.

#### **KONZEPTION, GESTALTUNG UND DESIGN**

4eck Media GmbH & Co. KG www.4eck-media.de